## Secure Configuration Manager™

Installation Guide for Secure Configuration Manager

November 2019

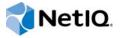

#### **Legal Notice**

#### © Copyright 2019 Micro Focus or one of its affiliates.

The only warranties for products and services of Micro Focus and its affiliates and licensors ("Micro Focus") are set forth in the express warranty statements accompanying such products and services. Nothing herein should be construed as constituting an additional warranty. Micro Focus shall not be liable for technical or editorial errors or omissions contained herein. The information contained herein is subject to change without notice.

For additional information, such as certification-related notices and trademarks, see http://www.microfocus.com/about/legal/.

#### About This Book

The *Installation Guide* provides instructions for upgrading and installing Secure Configuration Manager. This book also includes guidance for initial configuration to get you started.

- Chapter 1, "Introduction," on page 9
- Part I, "Planning to Install Secure Configuration Manager," on page 13
- Part II, "Installing or Upgrading Secure Configuration Manager," on page 33
- Chapter 11, "Upgrading Secure Configuration Manager," on page 43
- Chapter 12, "Getting Started with Secure Configuration Manager," on page 53

#### Intended Audience

This book provides information for individuals responsible for installing, configuring, and upgrading Secure Configuration Manager.

#### **Additional Documentation**

The Secure Configuration Manager documentation library includes the following resources:

- User's Guide for Secure Configuration Manager
- Secure Configuration Manager Windows Agent Installation and Configuration Guide
- Security Agent for UNIX Installation and Configuration Guide
- Secure Configuration Manager SCAP Module User's Guide
- GRC Manager for Secure Configuration Manager User's Guide
- Help in the consoles, which provide context-sensitive information and step-by-step guidance for common tasks

For the most recent version of this guide and other Secure Configuration Manager documentation resources, visit the Secure Configuration Manager website.

#### Contact Information

We want to hear your comments and suggestions about this book and the other documentation included with this product. You can use the **comment on this topic** link at the bottom of each page of the online documentation, or send an email to Documentation-Feedback@microfocus.com.

For specific product issues, contact Micro Focus Customer Care at https://www.microfocus.com/support-and-services/.

### **Contents**

|    | About This Book                                                         | 3  |
|----|-------------------------------------------------------------------------|----|
| 1  | Introduction                                                            | 9  |
|    | Understanding the Secure Configuration Manager Components               |    |
| Pa | art I Planning to Install Secure Configuration Manager                  | 13 |
| 2  | Planning Overview                                                       | 15 |
|    | Implementation Checklist                                                | 15 |
|    | Understanding Licensing                                                 |    |
|    | Planning to Install a Trial Environment                                 |    |
|    | Deployment Considerations                                               | 17 |
|    | All-in-One Deployment                                                   | 17 |
|    | Distributed Deployment                                                  |    |
|    | Multiple Core Services                                                  |    |
|    | Supported Configurations                                                |    |
|    | Support for Non-English Language Operating System and Database Versions |    |
|    | FIPS Communication                                                      |    |
|    | Default Ports                                                           | 21 |
| 3  | Planning to Install the Database                                        | 23 |
|    | Database Computer Requirements                                          | 23 |
|    | Using the Database in a Cluster Environment                             | 23 |
|    | Installing and Configuring Microsoft SQL Server                         | 24 |
|    | Configuring the SQL Server Browser Service                              |    |
|    | Configuring the SQL Server TCP/IP Protocol.                             | 24 |
| 4  | Planning to Install Core Services                                       | 25 |
|    | Considerations for Installing Core Services                             | 25 |
|    | Core Services Computer Requirements                                     |    |
|    | Multiple Core Services Requirements                                     | 26 |
| 5  | Planning to Install the Web and Windows Consoles                        | 27 |
|    | Considerations for Installing the Consoles                              | 27 |
|    | Web Console Requirements                                                |    |
|    | Windows Console Computer Requirements                                   |    |
| 6  | Planning to Install Security Agents                                     | 29 |
|    | Supported Agent Versions                                                | 20 |
|    | Agent Computer Poquiroments                                             | 20 |

| 7  | Planning to Install the Dashboard                                         | 31 |
|----|---------------------------------------------------------------------------|----|
|    | Dashboard Requirements                                                    | 31 |
|    | Dashboard Computer Requirements                                           |    |
|    | Analytics Database Requirements                                           |    |
|    | Considerations for Installing the Dashboard                               | 31 |
| Pa | art II Installing or Upgrading Secure Configuration Manager               | 33 |
| 8  | Installing Secure Configuration Manager                                   | 35 |
|    |                                                                           | 25 |
|    | Installation Checklist                                                    |    |
|    | Working with Multiple Core Services.                                      |    |
|    | Deploying the Standalone AutoSync Client                                  |    |
|    | Installing the Standalone AutoSync Client                                 |    |
|    | Configuring the Standalone AutoSync Client                                |    |
| 9  | Adding or Updating Security Agents                                        | 39 |
|    | Deploying UNIX Agents                                                     | 30 |
|    | Deploying Windows Agents                                                  |    |
|    | Deploying Windows / Igonic                                                |    |
| 10 | 0 Installing the Dashboard                                                | 41 |
|    | Using the Standalone Installation Program for the Dashboard               | 41 |
|    | Customizing the Installation                                              |    |
|    | Enabling the Web Console to Launch the Dashboard                          | 42 |
| 11 | 1 Upgrading Secure Configuration Manager                                  | 43 |
|    | Secure Configuration Manager Upgrade Checklist                            | 43 |
|    | Considerations for Upgrading                                              |    |
|    | Preparing to Upgrade                                                      | 45 |
|    | Backing Up Configuration Data                                             | 45 |
|    | Preparing Your Environment for Upgrade                                    |    |
|    | Stopping Scheduled Jobs Before Upgrade                                    |    |
|    | Upgrading Secure Configuration Manager                                    |    |
|    | Upgrading Secure Configuration Manager                                    |    |
|    | Discovered Systems                                                        |    |
|    | Updating Security Knowledge                                               |    |
|    | Agent Considerations                                                      |    |
|    | Windows Agent                                                             |    |
|    | UNIX Agent                                                                | 51 |
|    | Recovering Configuration Data                                             | 51 |
| 12 | 2 Getting Started with Secure Configuration Manager                       | 53 |
|    | Getting Started Checklist                                                 | 53 |
|    | Configuring Windows Authentication between Core Services and the Database | 54 |
|    | Starting Core Services                                                    | 54 |
|    | Starting the Consoles                                                     |    |
|    | Starting the Windows Console                                              |    |
|    | Starting the Web Console                                                  | 55 |

| Configuring SQL Authentication between the Database and the Consoles | 56   |
|----------------------------------------------------------------------|------|
| Configuring the Dashboard                                            | . 56 |
| Configuring the Dashboard for a Distributed Environment              | 56   |
| Customizing the Dashboard Settings                                   | 57   |

# Introduction

NetIQ Secure Configuration Manager helps IT security professionals automate compliance with regulations and internal security policies, and meet the demands of auditors. It allows you to proactively identify and prioritize the remediation of misconfigurations that could lead to security breaches, failed audits, or costly server downtime.

- "Understanding the Secure Configuration Manager Components" on page 9
- "Understanding the Secure Configuration Manager Architecture" on page 11

# **Understanding the Secure Configuration Manager Components**

The Secure Configuration Manager environment includes three primary components (Core Services, consoles, and the database), security agents, and compliance evaluation tools (Security Checkup Results Viewer and Secure Configuration Manager Dashboard). You can install the components, agents, and the Secure Configuration Manager Dashboard on separate computers.

Secure Configuration Manager deploys **agents** to collect information, stores information in a central **database**, and displays reports in the Secure Configuration Manager **consoles**. Secure Configuration Manager **Core Services** manages communication among the components.

Secure Configuration Manager includes the components listed in the following table.

| Component     | Description                                                                                                    |  |
|---------------|----------------------------------------------------------------------------------------------------|--|
| Agents        | Receive requests from Core Services and run commands or respond by returning data, status, or results. Agents run platform-specific software locally on assets throughout your enterprise. |  |
| Core Services | Communicates between agents, the database, and consoles to perform the following functions:                                                                                                |  |
|               | <ul> <li>Manage interaction between agents and consoles</li> </ul>                                                                                                    |  |
|               | Authenticate requests to the agents                                                                                                    |  |
|               | Receive data from agents and store it in the database                                                                                                    |  |
|               | <ul> <li>Log product activity, security checkup results, and configuration data in the<br/>database</li> </ul>                                                                             |  |
| Database      | Stores product configuration data and results from security checkup reports in Microsoft SQL Server format.                                                                                |  |

| Component       | ponent Description                                                                                                    |  |
|-----------------|----------------------------------------------------------------------------------------------------|--|
| Web console     | Serves as a browser-based interface for Secure Configuration Manager so you can perform the following functions:                                                                                          |  |
|                 | <ul> <li>Get a high-level view of your IT assets, including the status of their health,<br/>compliance, and risk to your enterprise security</li> </ul>                                                   |  |
|                 | <ul> <li>Create dynamic reports that combine the results of multiple policy<br/>templates and endpoints</li> </ul>                                                                                        |  |
|                 | View and manage endpoints and groups                                                                                                    |  |
|                 | Create, edit, and delete managed groups                                                                                                    |  |
|                 | <ul> <li>Execute security checks and run policy templates so you can perform a<br/>granular assessment of specific groups and endpoints</li> </ul>                                                        |  |
|                 | Create and apply saved lists for security check parameters                                                                                                    |  |
|                 | <ul> <li>Create, apply, and edit exceptions for assessment results, including batch-<br/>created exceptions that apply to multiple policy templates</li> </ul>                                            |  |
|                 | Create and apply tags to endpoints and policy templates                                                                                                    |  |
|                 | View the status of jobs                                                                                                    |  |
|                 | Launch the Dashboard without having to log in again                                                                                                    |  |
|                 | Monitor assets in near real time with Change Guardian Integration                                                                                                    |  |
|                 | <b>NOTE:</b> With the introduction of Secure Configuration Manager 7.0, this console replaces some functionality provided by the Windows console.                                                         |  |
| Windows console | Serves as the original interface for Secure Configuration Manager so you can perform the following functions:                                                                                             |  |
|                 | View, add, remove, and group your IT assets                                                                                                    |  |
|                 | Create, edit, and delete managed groups                                                                                                    |  |
|                 | Execute security checks and run policy templates                                                                                                    |  |
|                 | Create and apply saved lists for security check parameters                                                                                                    |  |
|                 | Create, apply, and edit exceptions for assessment results                                                                                                    |  |
|                 | Manage jobs                                                                                                    |  |
|                 | Filter information                                                                                                    |  |
|                 | Control automatic AutoSync updates                                                                                                    |  |
|                 | Configure product settings                                                                                                    |  |
|                 | Modify, import, and export security checks and policy templates                                                                                                    |  |
|                 | <b>NOTE:</b> With the introduction of Secure Configuration Manager 7.0, the Web console replaces some of the console's functionality. Further references to this console will be prefaced with "Windows". |  |

| Component | Description                                                                                        |
|-----------|----------------------------------------------------------------------------------------------------|
| Dashboard | Provides a Web-based overview of your environment's compliance enables executives and managers to: |
|           | View the overall compliance of your IT assets                                                      |
|           | Perform a granular assessment of specific groups and computers                                     |
|           | View the overall posture and trends of security compliance at a single glance                      |
|           | Includes the Analytics Database and Dashboard website.                                             |

# **Understanding the Secure Configuration Manager Architecture**

You can install the Secure Configuration Manager components on separate servers. When planning where to install the components, refer to the following architecture diagram.

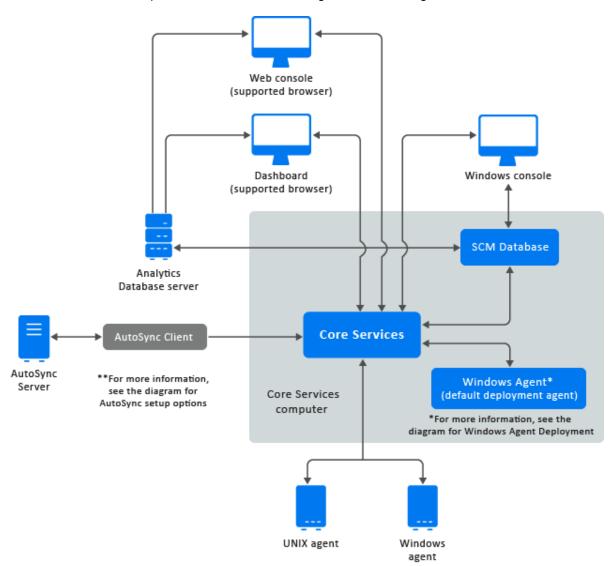

The UNIX and Windows security agents have individual installation programs. However, when you install Secure Configuration Manager, the setup program automatically installs a Windows agent on the Core Services computer. You can install the Secure Configuration Manager Dashboard either along with Secure Configuration Manager, or separately. For more information about the security agents and the Secure Configuration Manager, see the respective documentation in the NetlQ Secure Configuration Manager documentation page.

# Planning to Install Secure Configuration Manager

This section provides useful information for planning your Secure Configuration Manager environment. To review the prerequisites and system requirements for the computers where you want to install each component, see the installation sections for those components.

- Chapter 2, "Planning Overview," on page 15
- Chapter 3, "Planning to Install the Database," on page 23
- Chapter 4, "Planning to Install Core Services," on page 25
- Chapter 5, "Planning to Install the Web and Windows Consoles," on page 27
- Chapter 6, "Planning to Install Security Agents," on page 29
- Chapter 7, "Planning to Install the Dashboard," on page 31

# Planning Overview

This section helps you plan the installation process for Secure Configuration Manager. Some components must be installed in a specific order because the installation process requires access to previously installed components. For example, you should install the Secure Configuration Manager database before installing Core Services.

For the most recent specifications, see the System Requirements for Secure Configuration Manager.

- "Implementation Checklist" on page 15
- "Understanding Licensing" on page 16
- "Planning to Install a Trial Environment" on page 17
- "Deployment Considerations" on page 17
- "Supported Configurations" on page 20
- "Default Ports" on page 21

### Implementation Checklist

This chapter provides planning information for installation only. If you are upgrading from a previous version, do not use this installation checklist. For more information about upgrading, see "Upgrading Secure Configuration Manager" on page 47.

| Checklist Items                                                                                                    |  |  |
|----------------------------------------------------------------------------------------------------|--|--|
| Review product architecture information to learn about Secure Configuration Manager components.                                                        |  |  |
| For more information, see "Understanding the Secure Configuration Manager Architecture" on page 11.                                                    |  |  |
| 2. Decide the deployment type, and how you want to configure your component installation.                                                              |  |  |
| For more information, see "Deployment Considerations" on page 17 and "Supported Configurations" on page 20.                                            |  |  |
| Ensure that the computers on which you are installing Secure Configuration Manager components meet the specified requirements.                         |  |  |
| For more information, see the following sections:                                                                                                    |  |  |
| <ul> <li>Chapter 3, "Planning to Install the Database," on page 23</li> </ul>                                                                          |  |  |
| <ul> <li>Chapter 4, "Planning to Install Core Services," on page 25</li> </ul>                                                                         |  |  |
| <ul> <li>Chapter 5, "Planning to Install the Web and Windows Consoles," on page 27</li> </ul>                                                          |  |  |
| <ul> <li>Chapter 6, "Planning to Install Security Agents," on page 29</li> </ul>                                                                       |  |  |
| <ul> <li>Chapter 7, "Planning to Install the Dashboard," on page 31</li> </ul>                                                                         |  |  |
| Ensure that the user account you use to install Secure Configuration Manager components is a member of the Administrators local group on the computer. |  |  |

|                                   | Checklist Items                                                                                                    |  |  |
|-----------------------------------|----------------------------------------------------------------------------------------------------|--|--|
|                                   | <ol><li>Ensure that you have SQL Server configured properly to allow Secure Configuration Manager<br/>to connect to the database.</li></ol>                                                          |  |  |
|                                   | For more information, see "Installing and Configuring Microsoft SQL Server" on page 24.                                                                                                    |  |  |
|                                   | Install the primary Secure Configuration Manager components.                                                                                                    |  |  |
|                                   | NOTE: You can install the Dashboard also while installing Secure Configuration Manager.                                                                                                    |  |  |
|                                   | For more information, see "Installing Core Services, Database, and the Consoles" on page 35.                                                                                                    |  |  |
|                                   | 7. Install the Dashboard.                                                                                                    |  |  |
|                                   | For more information, see Chapter 7, "Planning to Install the Dashboard," on page 31.                                                                                                    |  |  |
|                                   | <b>NOTE:</b> You can install the Secure Configuration Manager Dashboard while installing Secure Configuration Manager.                                                                               |  |  |
| 8. Install or deploy your agents. |                                                                                                    |  |  |
|                                   | For more information, see Chapter 9, "Adding or Updating Security Agents," on page 39.                                                                                                    |  |  |
|                                   | Start the Windows console so you can add additional console users.                                                                                                    |  |  |
|                                   | For more information, see "Starting the Consoles" on page 55.                                                                                                    |  |  |
|                                   | 10. Configure Secure Configuration Manager to work with the agents.                                                                                                    |  |  |
|                                   | For more information, see Chapter 9, "Adding or Updating Security Agents," on page 39.                                                                                                    |  |  |
|                                   | <ol> <li>(Conditional) Deploy the standalone AutoSync client on a separate computer. By default, the<br/>AutoSync client is installed along with Secure Configuration Manager components.</li> </ol> |  |  |
|                                   | For more information about deploying the standalone AutoSync client, see "Deploying the Standalone AutoSync Client" on page 37.                                                                      |  |  |

### **Understanding Licensing**

Secure Configuration Manager includes a license key that defines the number of servers, workstations, and network devices that you can manage with this product. You can install the license key during installation of the product or you can add the license key later using the Core Services Configuration Utility. For more information, see the Help for the Core Services Configuration Utility.

**NOTE:** If you do not enter a valid license key, the installation program automatically applies a 30-day trial license.

The license key defines an expiration date and the number of computers and network devices that you can manage with Secure Configuration Manager. You can use the **Tools** menu in the Windows console to check the license status of Secure Configuration Manager and the agents. The License Status window shows information such as the number of available licenses, the number of licenses used by registered servers, and the expiration date for the licenses.

Secure Configuration Manager requires a license for each of the following managed assets:

#### **Network devices**

You must manage these devices with a Windows security agent.

#### Servers

Multi-user servers, such as a database server, might have both an operating system endpoint and the database endpoint. This includes servers that host SCAP modules or endpoints. Regardless of the number of endpoints, you need a single license for the server.

#### Workstations

Single-user workstations might have an operating system endpoint and application or database endpoints. This includes workstations that host SCAP modules or endpoints. Regardless of the number of endpoints, you need a single license for the workstation.

While Secure Configuration Manager does not prevent you from exceeding the number of allotted licenses, you should request an updated license key. For more information about obtaining license keys, see your NetIQ Corporation sales representative.

### **Planning to Install a Trial Environment**

If you do not have a valid license key, you can install Secure Configuration Manager for a 30-day trial. You can upgrade a trial environment to full production mode simply by changing the license key. For more information about license keys, see "Understanding Licensing" on page 16.

As a best practice, NetIQ recommends creating a trial environment similar to your intended production environment. For example, install the database on a separate computer from the Core Services and Windows console computers. However, you can install all components on one computer to run the trial. For more information about selecting the appropriate deployment type, see "Deployment Considerations" on page 17 and "Supported Configurations" on page 20.

#### **Deployment Considerations**

You can choose one of the following deployment types based on the size of your IT environment.

- "All-in-One Deployment" on page 17
- "Distributed Deployment" on page 17
- "Multiple Core Services" on page 18
- "Recommended Server Setup" on page 18

#### All-in-One Deployment

For small enterprises of 50 computers or fewer, you can install all Secure Configuration Manager components on one computer. You can then install additional Windows consoles on other computers as needed. For most console users, you do not need to install the Windows console. Rather, give them the URL to access the Web console from a supported browser.

#### **Distributed Deployment**

For larger enterprises, install Core Services, the Dashboard, and the databases on separate computers. The infrastructure for the Web console is installed with Core Services, so most console users simply need the URL to access the Web console from a supported browser. However, you

might want to install the Windows console on additional computers for those console users who need to manage agents and other Secure Configuration Manager components. For more information, see "Recommended Server Setup" on page 18.

NetIQ does not recommend or support installing Secure Configuration Manager components on domain controllers for the following reasons:

- When you create a local group on a domain controller, the end result is a domain group. The local group needed to handle authentication is not created.
- This configuration can also cause performance issues because the domain controller is very busy even if you do not install Secure Configuration Manager components on that computer.

#### **Multiple Core Services**

You also have the option to install Core Services on multiple computers. In this configuration, you can install Core Services and the Secure Configuration Manager database on a computer or install the database on a computer, and install Core Services in other computers and enable them to connect to the database.

Having multiple Core Services allows you to divide managed resources, or endpoints, into managed groups based on business units or other organizational needs. Resources managed by one Core Services computer are completely separate from resources managed by a different Core Services.

This configuration might be appropriate if your organization needs to maintain a high level of internal security. For more information, see "Multiple Core Services Requirements" on page 26.

Depending on the agents you are deploying, you might be able to share registered agents between Core Services. For more information, see "Working with Multiple Core Services" on page 37

To install Secure Configuration Manager in the multiple Core Services setup, contact Technical Support.

#### **Recommended Server Setup**

In a typical environment, you might install Secure Configuration Manager on several servers. The following are sample scenarios. Note that the recommendations place the Windows agent on all Windows servers. In most environments, you install the Secure Configuration Manager database on a separate server from the other components.

- "Scenario 1 Combining Like Components" on page 18
- "Scenario 2 Partially Distributed Environment" on page 19
- "Scenario 3 Fully Distributed Environment" on page 19

#### **Scenario 1 - Combining Like Components**

Install similar components, such as the databases, on the same server.

| Computer setup                    | Component setup                                           |
|-----------------------------------|-----------------------------------------------------------|
| Server 1                          | Core Services, includes Web console                       |
|                                   | Windows console                                           |
|                                   | Windows agent                                             |
|                                   | Dashboard (website infrastructure)                        |
| Server 2                          | Databases                                                 |
|                                   | <ul> <li>Secure Configuration Manager database</li> </ul> |
|                                   | <ul> <li>Analytics Database</li> </ul>                    |
|                                   | Windows agent                                             |
| Other servers in your environment | Security Agents (UNIX or Windows) and AutoSync Client     |

#### **Scenario 2 - Partially Distributed Environment**

Install the Dashboard components on servers separate from Core Services.

| Computer setup                    | Component setup                                          |
|-----------------------------------|----------------------------------------------------------|
| Server 1                          | Core Services, includes Web console                      |
|                                   | Windows console                                          |
|                                   | Windows agent                                            |
| Server 2                          | Secure Configuration Manager database                    |
|                                   | Windows agent                                            |
| Server 3                          | Dashboard components                                     |
|                                   | <ul> <li>Dashboard (website infrastructure)</li> </ul>   |
|                                   | <ul> <li>Analytics Database</li> </ul>                   |
|                                   | Windows agent                                            |
| Other servers in your environment | Security Agents (UNIX or Windows) and AutoSync<br>Client |

#### **Scenario 3 - Fully Distributed Environment**

Install Core Services, the Dashboard components, and the databases on separate servers.

| Computer setup                    | Component setup                                       |
|-----------------------------------|-------------------------------------------------------|
| Server 1                          | Core Services, includes Web console                   |
|                                   | Windows console                                       |
|                                   | Windows agent                                         |
| Server 2                          | Secure Configuration Manager database                 |
|                                   | Windows agent                                         |
| Server 3                          | Dashboard (website infrastructure)                    |
|                                   | Windows agent                                         |
| Server 4                          | Analytics Database                                    |
|                                   | Windows agent                                         |
| Other servers in your environment | Security Agents (UNIX or Windows) and AutoSync Client |

#### **Supported Configurations**

- "Support for Non-English Language Operating System and Database Versions" on page 20
- "FIPS Communication" on page 20

# Support for Non-English Language Operating System and Database Versions

Secure Configuration Manager supports Microsoft Windows in English, French, German, and Spanish, and Microsoft SQL Server in United States - English. Ensure that the language version for the Microsoft Windows operating system is the same across all computers where you install the Windows console, Core Services, and database.

#### **FIPS Communication**

Secure Configuration Manager supports Federal Information Processing Standard (FIPS 140-2) communication among the product components. FIPS 140-2 standards regulate the implementation and communication of cryptographic software. Users working under FIPS guidelines must have Secure Configuration Manager function within a secure FIPS-enabled environment. For more information about configuring components for FIPS communication, see the *User's Guide for Secure Configuration Manager* and the security agent guides.

### **Default Ports**

Open the ports listed in the following table on the firewall for proper communication between Secure Configuration Manager components.

| Port<br>Number | Component<br>Computer                                  | Port Use                                                                                                    |
|----------------|--------------------------------------------------------|----------------------------------------------------------------------------------------------------|
| 700            | Security Agent for<br>Windows<br>(Deployment<br>Agent) | Used by the Deployment Agent and remote computer during deployment.                                                                                                    |
| 1433           | Database                                               | Used by Microsoft SQL Server if you are using a default instance of SQL Server. This port is also used by the Windows console to listen for communication from the database. When used by Core Services, the port uses bi-directional communications to communicate with the Windows console and the database.                |
| 1621           | Core Services                                          | Used by Core Services to listen for communication from the Windows agent or standalone AutoSync server when both the agent or standalone AutoSync server and the Core Services computer are in FIPS mode.                                                                                                    |
| 1622           | Security Agent for Windows                             | Used by the Windows agent to listen for communications from Core Services. This port uses bi-directional communications.                                                                                                    |
| 1622           | UNIX Agent                                             | Used by the UNIX agent to listen for communication from Core Services. Core Services uses this port to run reports and actions. This port uses bi-directional communications.                                                                                                    |
| 1626           | Core Services                                          | Used by Core Services to communicate with Agents using SSL (Secure Sockets Layer) protocol. Agents include Windows and UNIX agents. SSL is a protocol developed by Netscape for ensuring security and privacy in Internet communications. SSL uses a private key to encrypt data that is transferred over the SSL connection. |
| 1627           | Core Services                                          | Used by Core Services to listen for communication from the Security Agent for Windows or UNIX.                                                                                                    |
| 8044           | Core Services                                          | Used by Core Services to communicate with the Windows console computer. This port uses bi-directional communications.                                                                                                    |
| 8044           | Web Server                                             | Used by the Web server that is embedded in Core Services, which supports the Web console. The Web server uses port 8044 by default, but this port is configurable.                                                                                                    |
| 2005           | Security Agent for<br>Windows                          | Used by the Windows agent to interact with the utility tools in Secure Configuration Manager. Ensure that this port is reserved for Secure Configuration Manager.                                                                                                    |
|                |                                                        | NOTE: If this port is already reserved and not available for Secure Configuration Manager, you can use any other free port, but ensure that you change the port number in the HKEY_LOCAL_MACHINE\SOFTWARE\NetIQ\VigilEnt registry accordingly.                                                                                |
| TCP 8045       | Dashboard                                              | Used by the Dashboard infrastructure for communication with the Dashboard Website.                                                                                                    |
| TCP 8044       | Core Services computer                                 | Used by the Dashboard for communication with the Secure Configuration Manager Core Services computer.                                                                                                    |

| Port<br>Number | Component<br>Computer | Port Use                                                                                   |
|----------------|-----------------------|--------------------------------------------------------------------------------------------|
| TCP 9200       | Analytics<br>Database | Used by the Dashboard for communication with Dashboard Database using its REST services.   |
| TCP 9300       | Analytics<br>Database | Used by the Dashboard for communication with Dashboard Database using its native protocol. |

**NOTE:** If you use non-default ports for the Analytics Database, Dashboard, and Core Services computers, ensure that those ports are open.

# Planning to Install the Database

This section provides requirements, recommendations, and configuration information for the Secure Configuration Manager database.

For information about the Analytics Database, see Chapter 7, "Planning to Install the Dashboard," on page 31. The Dashboard and the Web console use the Analytics Database to display assessment results.

**NOTE:** The size of your Secure Configuration Manager database and the number of concurrent connections can affect performance of the consoles.

- "Database Computer Requirements" on page 23
- "Using the Database in a Cluster Environment" on page 23
- "Installing and Configuring Microsoft SQL Server" on page 24

#### **Database Computer Requirements**

This section assumes that you will install the database on separate computers and refers you system requirements. For more information about requirements for the Analytics Database, see Chapter 7, "Planning to Install the Dashboard," on page 31.

For the most recent system requirements, see the System Requirements for Secure Configuration Manager web page.

For information on ports, see "Default Ports" on page 21

#### Using the Database in a Cluster Environment

You can install the Secure Configuration Manager database in Microsoft SQL server cluster environment. While installing the database, provide the clustered SQL Server name when prompted to provide the database server name.

If you are installing the Secure Configuration Manager in a distributed environment or in a cluster environment, ensure the following:

- You have write permissions to the data and log file locations of the SQL Server data directory.
- A DNS Resolve method is present that queries a DNS server for the IP address associated with a host name or vice-versa.

#### Installing and Configuring Microsoft SQL Server

The Secure Configuration Manager database computer requires that Microsoft SQL Server or Microsoft SQL Server Express use mixed-mode authentication. Non-U.S. language versions of SQL Server and SQL Server Express are not supported. For more information about supported SQL Server versions, see "Database Computer Requirements" on page 23.

Follow the instructions provided in the Microsoft SQL Server documentation to install the database software.

**NOTE:** Named instances cannot contain special characters. If you are using a named instance that contains special characters, rename the database instance so that it does not contain special characters.

- "Configuring the SQL Server Browser Service" on page 24
- "Configuring the SQL Server TCP/IP Protocol" on page 24

#### Configuring the SQL Server Browser Service

To complete the Secure Configuration Manager installation, the Browser Service must be running in SQL Server or SQL Server Express.

#### To verify the SQL Server or SQL Server Express Browser Service is running:

- 1 Open SQL Server Configuration Manager.
- 2 In the left pane, select the SQL Server services.
- 3 In the right pane, ensure that SQL Server Browser is set to Running.
- **4** (Conditional) If the SQL Server Browser is stopped, select **SQL Server Browser**, and on the Action menu, click **Start**.

#### Configuring the SQL Server TCP/IP Protocol

To complete the Secure Configuration Manager installation, the TCP/IP protocol must be enabled in SQL Server or SQL Server Express.

#### To verify the SQL Server TCP/IP protocol is enabled:

- 1 Open SQL Server Configuration Manager.
- 2 In the left pane, expand SQL Server Network Configuration and select Protocols for MSSQLSERVER.
- 3 In the right pane, ensure that TCP/IP is set to Enabled.
- 4 (Conditional) If the TCP/IP protocol is disabled, select TCP/IP, and on the Action menu, click Enable.

# 4

### Planning to Install Core Services

This section provides hardware, software, and permissions requirements for Core Services computers.

- "Considerations for Installing Core Services" on page 25
- "Core Services Computer Requirements" on page 25
- "Multiple Core Services Requirements" on page 26

#### **Considerations for Installing Core Services**

Before installing Core Services, review the following considerations:

- The installation process for Core Services includes the infrastructure for the Web console.
- The installation program automatically installs and registers a Windows agent on the Core Services computer. You must specify a run-as account for the Windows agent service. The account requires specific permissions, such as the ability to deploy agents to remote computers. For more information about the Windows agent service and permissions, see the NetlQ Secure Configuration Manager Windows Agent Installation and Configuration Guide.
- Secure Configuration Manager supports IPv4 and IPv6 addresses, but uses IPv4 addresses for communication among the console, Core Services, and the Secure Configuration Manager database. The Core Services computer must be configured for IPv4 addresses at a minimum. Alternatively, you can set up the Core Services computer as a dual-stack host to support both IPv4 and IPv6 addresses.
- In addition to the files installed in the Program Files folder, the installation program installs a scmnss folder in the root directory on the Core Services computer. Do not remove the scmnss folder or the files within the folder. Secure Configuration Manager requires these files for FIPS communication.
- If you do not enter a valid license key, the installation program automatically applies a 30-day trial license. You can change the license key any time after installing Secure Configuration Manager. For more information about license keys, see the Help for the Core Services Configuration Utility.

For more information about your server setup, see "Deployment Considerations" on page 17.

#### **Core Services Computer Requirements**

This section refers you to the requirements for the Core Services computer. For the most recent system requirements, see the System Requirements for Secure Configuration Manager web page.

For information on ports, see "Default Ports" on page 21

### **Multiple Core Services Requirements**

If you plan to install more than one Core Services computer, each Core Services computer must meet the requirements specified in this section. In addition, depending on the agents you deploy, you might need to complete an additional step to enable multiple Core Services to communicate with registered agents.

Windows and UNIX agents support shared secret authentication. Therefore, you must export the domain keys from your first Core Services, and the other Core Services must import those keys to communicate with that agent. For more information, see "Working with Multiple Core Services" on page 37.

# **5** Planning to Install the Web and Windows Consoles

This section provides the software and permissions requirements for the computer supporting the Web and Windows Secure Configuration Manager consoles.

- "Considerations for Installing the Consoles" on page 27
- "Web Console Requirements" on page 28
- "Windows Console Computer Requirements" on page 28

### **Considerations for Installing the Consoles**

Before installing the consoles, review the following considerations:

- Running more than 10 active consoles concurrently can reduce product performance.
- The size of your Secure Configuration Manager database and the number of concurrent connections can affect console performance. You can adjust the refresh period to improve performance. For more information, see the *User's Guide for Secure Configuration Manager*.
- When you install Core Services, the installation process includes the infrastructure for the Web console. You do not need to perform a separate installation.
- The installation program checks whether .NET Framework 4.7.1 exists on the computer. If it does not exist, the installation program installs .NET then reboots the computer. You can continue the installation after the reboot.
- Secure Configuration Manager supports IPv4 and IPv6 addresses, but uses IPv4 addresses for communication among the consoles, Core Services, and the Secure Configuration Manager database. The Windows console computer must be configured for IPv4 addresses at a minimum. Alternatively, you can set up the Windows console computer as a dual-stack host to support both IPv4 and IPv6 addresses.
- You can allow Web console users to launch the Dashboard without re-entering their credentials. For more information, see "Enabling the Web Console to Launch the Dashboard" on page 42.

For more information about your server setup, see "Deployment Considerations" on page 17.

### **Web Console Requirements**

The following table lists the requirements for running the Web console.

| Category            | Minimum Requirements                                                                                                    |
|---------------------|----------------------------------------------------------------------------------------------------|
| Analytics Database  | Analytics Database (NetIQDatabaseService) service, which is provided in installation program for the Secure Configuration Manager Dashboard. |
|                     | To ensure that the Web console functions appropriately, install the Dashboard in your environment and connect it to Core Services.           |
|                     | For more information, see Chapter 7, "Planning to Install the Dashboard," on page 31.                                                        |
| System Requirements | See the System Requirements for Secure Configuration Manager web page.                                                                       |

### **Windows Console Computer Requirements**

The following table lists the requirements for Windows console computers. For the most recent recommendations, see the System Requirements for Secure Configuration Manager web page.

| Category          | Minimum and Recommended Requirements                                                                                                    |
|-------------------|----------------------------------------------------------------------------------------------------|
| Usage permissions | The Windows user account you use to run the Windows console must be one of the following:                                                                                                    |
|                   | Member of the local Administrators group                                                                                                    |
|                   | <ul> <li>Account with write permissions to the NetIQ\Secure Configuration<br/>Manager folder and its subfolders</li> </ul>                                                                                                    |
|                   | If you are running the Windows console on the database computer, your account must have write permissions to the <code>NetIQ\Secure Configuration Manager</code> folder and its subfolders and must be a member of the VigilEnt_Users group. |

# 6

### Planning to Install Security Agents

This chapter provides information about installing the security agents.

- "Supported Agent Versions" on page 29
- "Agent Computer Requirements" on page 29

#### **Supported Agent Versions**

For the list of agent versions supported by Secure Configuration Manager, see System Requirements for Secure Configuration Manager or the Release Notes provided with this version.

#### **Agent Computer Requirements**

In Secure Configuration Manager, **platform** represents the type of endpoint. The requirements for agent computers vary depending on the platform.

The following table lists the agent platforms that Secure Configuration Manager supports and where you can find the requirements for those platforms.

| Platform       | Location of Requirements Information               |
|----------------|----------------------------------------------------|
| Windows        | System Requirements for Security Agent for Windows |
| UNIX and Linux | System Requirements for Security Agent for UNIX    |

7

### Planning to Install the Dashboard

This section provides requirements, details of supported configurations, and other information necessary for planning installation of the Secure Configuration Manager Dashboard.

- "Dashboard Requirements" on page 31
- "Considerations for Installing the Dashboard" on page 31

#### **Dashboard Requirements**

This section provides hardware, software, and permissions requirements for the Dashboard's website component and the Analytics Database. For the most recent recommendations, see the System Requirements for Secure Configuration Manager web page.

- "Dashboard Computer Requirements" on page 31
- "Analytics Database Requirements" on page 31

#### **Dashboard Computer Requirements**

| Category           | Minimum and Recommended Requirements                                  |
|--------------------|-----------------------------------------------------------------------|
| Ports              | See the ports information in "Default Ports" on page 21.              |
| Analytics Database | For more information, see "Database Computer Requirements" on page 23 |

#### **Analytics Database Requirements**

Although you install the Analytics Database with the Dashboard, the Web console also uses the database. For more information about requirements for the Secure Configuration Manager database, see "Database Computer Requirements" on page 23.

#### **Considerations for Installing the Dashboard**

Before installing the Dashboard, review the following considerations:

- When you install the Dashboard, you must install the following components:
  - Dashboard infrastructure, which enables display in a Web browser
  - Analytics Database, which communicates with Core Services and the Secure Configuration Manager database to compile the results of assessments displayed in the Web console and Dashboard
- The user account you use to install the Dashboard must be a member of the Administrators local group on the computer.

- Web console users can launch the Dashboard without having to re-enter their credentials. To support a single sign-on process, provide one of the following scenarios in your environment:
  - Install the Dashboard on the Core Services computer. The Analytics Database component can be on a separate server. This scenario negates the need for specifying the Dashboard settings in the Web console.
  - In the Web console, specify the **Port** and the IP address or name of the Dashboard's **Host** server. This assumes that the Dashboard is installed in the same domain as Core Services.

To support single sign-on between the Web console and the Dashboard, both URLs must use either an IP address or a host name. That is, if you specify a host name for the Dashboard's Host server, then you must also use a host name in the URL for the Web console. For example, https://testing.company.com:8044/scm and https://testing.company.com:8045/dashboard.

If you install the Dashboard in a separate domain from Core Services, this single sign-on feature cannot function.

For more information about your server setup, see "Deployment Considerations" on page 17.

# Installing or Upgrading Secure Configuration Manager

This section provides instructions for installing or upgrading Secure Configuration Manager. For more information about a specific release, see the Release Notes.

- Chapter 8, "Installing Secure Configuration Manager," on page 35
- Chapter 9, "Adding or Updating Security Agents," on page 39
- Chapter 10, "Installing the Dashboard," on page 41
- Chapter 11, "Upgrading Secure Configuration Manager," on page 43
- Chapter 12, "Getting Started with Secure Configuration Manager," on page 53

# 8

### Installing Secure Configuration Manager

This chapter provides guidance for determining the appropriate installation type and outlines the installation steps.

- "Installation Checklist" on page 35
- "Installing Core Services, Database, and the Consoles" on page 35
- "Working with Multiple Core Services" on page 37
- "Deploying the Standalone AutoSync Client" on page 37

#### **Installation Checklist**

Install Secure Configuration Manager in a production environment by completing the following checklist.

| Checklist Items                                                                                                    |
|----------------------------------------------------------------------------------------------------|
| Ensure that you have the appropriate licenses for the components you plan to install.                                                |
| For more information, see "Understanding Licensing" on page 16.                                                                      |
| <ol><li>Locate the installation kit for Secure Configuration Manager and any agents that you plan to<br/>install.</li></ol>          |
| <ol><li>Ensure that you have the appropriate permissions for the computers on which you will be<br/>installing components.</li></ol> |
| For more information, see "Implementation Checklist" on page 15.                                                                     |
| Install Secure Configuration Manager.                                                                                                |
| For more information, see "Installing Core Services, Database, and the Consoles" on page 35.                                         |
| 5. Install your agents.                                                                                                    |
| For more information, see Chapter 9, "Adding or Updating Security Agents," on page 39.                                               |
| <ol><li>Run the AutoSync update service to download the latest security checks and policy<br/>templates.</li></ol>                   |
| <br>For more information, see "Updating Security Knowledge" on page 49.                                                              |

### Installing Core Services, Database, and the Consoles

The installation process creates an summary file, C:\Program Files (x86)\NetIQ\Secure Configuration Manager\installconfig.txt, which contains all the values you specify for installation parameters. You can use this file later for reference.

#### To install Core Services, database, and the consoles:

- 1 Log in as an administrator to the computer where you want to install the Secure Configuration Manager components. Ensure that the account you are using has write permissions to the installation directory.
- **2** Exit all programs on the computer.
- 3 Run the setup program, Setup.exe, from the root folder of the Secure Configuration Manager installation kit.

**NOTE:** It is recommended to use Setup. exe to install Core Services.

**4** (Conditional) When you install the Windows console, the installation program automatically installs .NET Framework 4.7.1 if the software does not already exist on the computer.

After the computer reboots, you can continue with the installation. For more information, see "Considerations for Installing the Consoles" on page 27.

- **5** Follow the instructions in the wizard to proceed with the installation.
- **6** (Optional) By default, the Core Services service runs using the local system account. If you want to specify a different service account, complete the following steps:
  - **6a** In the **Service Account** field, type the user name of the account you want to assign to the Core Services service.
  - **6b** In the Password field, type the password for the specified service account.
  - **6c** If you want to use a non-default port for Core Services, deselect the **Use Default Port** option, and specify the port in the **Core Port** field.
  - 6d Click Next.

The setup wizard validates the specified service account.

- 7 (Optional) To specify the SQL server connection, complete the following steps:
  - **7a** Specify the server name.
  - 7b Specify the port number in the Database Port field if you want to use a non-default port.
  - **7c** Select the type of authentication you want use to connect to the SQL Server database. Provide user name and password if you select SQL authentication.
  - 7d Click Next.

The setup wizard validates the specified SQL server connection.

- **8** (Optional) By default, the Windows agent service runs using the local system account. If you want to specify a different service account, complete the following steps:
  - **8a** In the **Service Account** field, type the user name of the account you want to assign to the agent service.

**NOTE:** The Windows agent service running on the Core Services computer requires an account with enough permissions to modify remote computers. For example, specify a domain administrator account. This Windows agent becomes the default Deployment Agent for the domain.

- **8b** In the **Password** field, type the password for the specified service account.
- 8c Click Next.

The setup wizard validates the specified service account.

**9** Review the installation summary, and click **Install**.

The silent installation process begins for Core Services, the database, and the Web console, and then automatically continues with installing the Windows agent followed by the Dashboard.

10 (Optional) Install the Dashboard.

If you do not want to install the Dashboard on the current server, click **Cancel** when prompted. For more information about the Dashboard installation, see Chapter 10, "Installing the Dashboard," on page 41.

## **Working with Multiple Core Services**

When you run Core Services for the first time, it generates a set of authentication keys called **domain keys**. If you have more than one Core Services, and if you register an agent in Secure Configuration Manager that supports shared secret authentication, another Core Services cannot communicate with that agent unless it has those domain keys. You must export the domain keys from your first Core Services, and import them into the other Core Services to communicate with that agent. Agents that support shared secret authentication include Windows and UNIX agents.

#### To set up multiple Core Services to communicate with agents:

- 1 On the Core Services computer that registered the agents, open the ExportDomainKeys.bat file. By default, this file is located c:\Program Files (x86)\NetIQ\Secure Configuration Manager\Core Services\bin.
- 2 At the Filename prompt, type the name of the file to store the domain keys and press Enter. You can enter just the file name, which will be saved in the same folder, or you can enter a full path and file name.
- 3 At the Password prompt, type a password that the other Core Services must use to access the domain keys for importing, and press Enter.
- **4** For each Core Services computer that needs to access the agents registered on the first Core Services, complete the following steps:
  - **4a** Open the ImportDomainKeys.bat file.
  - **4b** At the **Filename** prompt, type the name of the file where the domain keys are stored and press Enter.
  - **4c** At the Password prompt, type the password to access the domain keys and press Enter.
  - 4d Restart Core Services.
- 5 Open the Windows console to see the registered agents.

## **Deploying the Standalone AutoSync Client**

The Secure Configuration Manager AutoSync service lets you regularly download the latest security knowledge from an update service Web site to ensure that the Secure Configuration Manager agents always audit with the latest security intelligence. The **Autosync client** queries and receives updates from the NetlQ AutoSync server. For more information, see the *User's Guide for Secure Configuration Manager*.

You can install the AutoSync client on the same computer as Core Services, or you can install the Standalone AutoSync client on a different computer so that it runs separately from Core Services.

Install a Standalone AutoSync client when your Core Services computer is not directly connected to the Internet, or if you do not want the Core Services computer to download from the Internet. Ensure that the Standalone AutoSync client computer has connectivity to the Internet and to Core Services.

- "Installing the Standalone AutoSync Client" on page 38
- "Configuring the Standalone AutoSync Client" on page 38

#### **Installing the Standalone AutoSync Client**

Complete the following steps to install the standalone AutoSync client.

#### To install the standalone AutoSync client:

- 1 Log on with an Administrator account to the computer where you want to install the standalone AutoSync client.
- 2 Run the setup program from the root folder of the Secure Configuration Manager installation kit.
- 3 On the Component Selection window, select only the Standalone AutoSync Client component.
- 4 Follow the instructions in the wizard until you finish installing the standalone AutoSync client.

#### **Configuring the Standalone AutoSync Client**

After you have installed the Standalone AutoSync client, you must provide configuration information in Secure Configuration Manager so the AutoSync client can query and receive updates from the NetlQ AutoSync server. In addition to basic AutoSync settings, you can also set up a proxy Internet server. For more information about configuring the Standalone AutoSync client, see the *User's Guide for Secure Configuration Manager*.

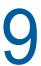

## **Adding or Updating Security Agents**

When you install or upgrade to a new version of Secure Configuration Manager, the installation program automatically installs a Windows security agent on the Core Services computer. You can add or update other security agents after completing the installation process.

- "Deploying UNIX Agents" on page 39
- "Deploying Windows Agents" on page 39

## **Deploying UNIX Agents**

The Security Agent for UNIX (UNIX agent) collects security information from one or more UNIX and Linux computers. The UNIX agent is also configured to collect information from Oracle endpoints on your UNIX and Linux computers. Secure Configuration Manager can automatically install and uninstall agents on UNIX and Linux computers as needed.

**NOTE:** If Change Guardian and Secure Configuration Manager must coexist for Security Agent for UNIX 7.5.1 and later, upgraded with Change Guardian Agent Manager (CG AM) 5.0 and later, you must re-register the installed Security Agents for Unix with the Secure Configuration Manager server. To do this, see the Knowledge Base Article 7023134.

For more information about the requirements for and capabilities of UNIX agents, see the *NetIQ Security Agent for UNIX*.

## **Deploying Windows Agents**

The Windows agent collects security information from one or more Windows computers in one or more domains. The agent is can also collect information from Microsoft SQL Server, Microsoft Internet Information Services (IIS), Oracle, Active Directory, Network Attached Storage (NAS), and network device endpoints. Secure Configuration Manager can automatically install and uninstall agents on Windows computers as needed.

For more information about deploying Windows agents, see the *NetIQ Secure Configuration Manager Windows Agent Installation and Configuration Guide*.

# 10 Installing the Dashboard

You can install the Dashboard in one of the following two ways:

- As part of the overall Secure Configuration Manager installation or upgrade. For more information, see "Installing Core Services, Database, and the Consoles" on page 35.
- As a standalone installation with a Dashboard-only .msi file. This process requires an existing
  installation of Secure Configuration Manager.

## Using the Standalone Installation Program for the Dashboard

To install the Dashboard on computers other than the Core Services or Windows console computers, you might want to use the standalone installation program.

1 Copy the Dashboard installer, NetIQDashboard.msi, from the Secure Configuration Manager installation kit to the computer where you want to install the Dashboard

**NOTE**: If you have the Secure Configuration Manager installation setup in the computer where you want to install the Dashboard, you can also click **Install Dashboard** after you run the Secure Configuration Manager **Setup.exe**.

- 2 Run the NetIQDashboard.msi setup program.
- 3 In the NetIQ Secure Configuration Manager Dashboard Setup window, click Next.
- 4 Select the Dashboard components that you want to install. By default, both the Website and Database components are installed in the local hard drive, in the C:\Program Files(x86)\NetIQ\Secure Configuration Manager\Dashboard folder.
- 5 Click Next.
- 6 Provide or verify the following settings:
  - Cluster Name: Name of the Dashboard cluster for database configuration.
  - Database Port: Port used for communication with Dashboard Database. Default port is 9200.
  - Website Port: Port used for communication with Dashboard Website. Default port is 8045.
  - Core Host Name: IP address or name of the Secure Configuration Manager Core computer.

This value is auto-populated if you are installing the Dashboard on a computer in which Secure Configuration Manager is already installed. Specify the host name if you are installing the Dashboard on a different computer.

- Core Port: Port used for communication with Secure Configuration Manager Core computer. Default port is 8044.
- Protocol: Select the type of protocol for communication between Secure Configuration Manager Core computer and the Dashboard.

**NOTE:** If you are installing the Dashboard in a distributed environment, and have selected only one of the components (either Website or Database), you will be prompted to specify the configuration information for only that component.

- 7 (Optional) Click **Test Connection** to test the connection with the specified Secure Configuration Manager Core computer IP address/name.
  - When you click **Next**, the program verifies connection with the specified Secure Configuration Manager Core computer. Installation proceeds only if the connection is established.
- 8 Click Next.
- **9** Review the installation summary, and click **Install** to start the installation.

## **Customizing the Installation**

After installing the Dashboard, you can customize your installation by changing the default settings. To customize the Dashboard installation:

- 1 Go to the directory where you have installed the Dashboard. By default, the Dashboard is installed in the C:\Program Files (x86)\NetIQ\Secure Configuration
  Manager\Dashboard directory.
- 2 (Conditional) To customize the Analytics Database, go to the Database\config directory and open the db.properties file. You can change the protocol, Database port, and the Core computer name in this file.
  - Save the file.
- **3** (Conditional) To customize the Dashboard Website, go to the Website directory and open the Website.properties file. You can change the Website protocol, Website port, Database protocol, and the Database port in this file.
  - Save the file.
- 4 Restart the Elasticsearch 2.0.0 (NetIQDatabaseService) and the NetIQ Dashboard Website Service, in that order.

## **Enabling the Web Console to Launch the Dashboard**

If you install the Dashboard on the same server as the Core Services computer, users can launch the Dashboard from the Web console without having to re-enter their Dashboard credentials.

If the Dashboard resides on a separate computer from Core Services, update the Dashboard settings in the Web console to support single sign-on: Go to Your ID > Settings > Dashboard.

For more information, see "Considerations for Installing the Dashboard" on page 31 and "Enabling Users to Launch the Dashboard" in the Help for the Web console.

# 1 1 Upgrading Secure Configuration Manager

This chapter addresses planning considerations for upgrading Secure Configuration Manager and provides a checklist to help you.

- "Secure Configuration Manager Upgrade Checklist" on page 43
- "Considerations for Upgrading" on page 44
- "Preparing to Upgrade" on page 45
- "Upgrading Secure Configuration Manager" on page 47
- "Upgrading the Dashboard" on page 49
- "Discovered Systems" on page 49
- "Updating Security Knowledge" on page 49
- "Agent Considerations" on page 50
- "Recovering Configuration Data" on page 51

## Secure Configuration Manager Upgrade Checklist

Upgrade your Secure Configuration Manager installation using the following checklist.

| Checklist Items                                                                                                    |
|----------------------------------------------------------------------------------------------------|
| Review the latest Release Notes.                                                                                                    |
| <br>For more information, see the Secure Configuration Manager documentation.                                                                                              |
| Review the notes and considerations regarding the upgrade process.                                                                                                    |
| For more information, see "Considerations for Upgrading" on page 44.                                                                                                    |
| Back up the Secure Configuration Manager configuration data.                                                                                                    |
| For more information, see "Backing Up Configuration Data" on page 45.                                                                                                    |
| Close all Secure Configuration Manager consoles and shut down Core Services.                                                                                               |
| For more information, see "Preparing to Upgrade" on page 45.                                                                                                    |
| 5. (Conditional) If you are upgrading the Dashboard, ensure that all user sessions are closed.                                                                             |
| Using Microsoft SQL Server Enterprise Manager, ensure that no users are connected to the Secure Configuration Manager database.                                            |
| <b>IMPORTANT:</b> Before beginning to upgrade Secure Configuration Manager, close all the windows that are open against Vigilent database in SQL Server Management Studio. |
| 7. Back up your Secure Configuration Manager database.                                                                                                    |
| <br>For more information, see the Microsoft SQL Server documentation.                                                                                                    |

| Checklist Items                                                                                                    |
|----------------------------------------------------------------------------------------------------|
| Ensure that the computers on which you want to upgrade Secure Configuration Manager components meet the specified requirements.                                                                                                    |
| For more information, see Part I, "Planning to Install Secure Configuration Manager," on page 13.                                                                                                    |
| Stop all pending and scheduled jobs.                                                                                                    |
| For more information, see "Stopping Scheduled Jobs Before Upgrade" on page 47.                                                                                                    |
| 10. Upgrade Core Services and the Secure Configuration Manager database. After the upgrade dialog box closes, Secure Configuration Manager continues to run the upgrade process. Do not stop Core Services until the upgrade fully completes.                                                                |
| For more information, see "Upgrading Secure Configuration Manager" on page 47.                                                                                                    |
| <ol> <li>Upgrade each Windows console computer. Secure Configuration Manager displays a message if you attempt to log in to the Web or Windows console before the database upgrade process completes.</li> </ol>                                                                                             |
| For more information, see "Upgrading Secure Configuration Manager" on page 47 and the Release Notes.                                                                                                    |
| 12. Restore all the Secure Configuration Manager data.                                                                                                    |
| For more information, see "Recovering Configuration Data" on page 51.                                                                                                    |
| Run the AutoSync update service to download the latest security checks and policy templates.                                                                                                    |
| For more information, see "Updating Security Knowledge" on page 49.                                                                                                    |
| Check the Micro Focus web site to ensure that you have the latest version for your currently installed agents.                                                                                                    |
| For more information, see the System Requirements for Secure Configuration Manager web page.                                                                                                    |
| 15. (Conditional) If you do not have the latest version of an agent, download the appropriate software update from the web site and use the instructions provided in the installation kit to upgrade the agent or see "Updating Agent Content" in the <i>User's Guide for Secure Configuration Manager</i> . |
| 16. (Conditional) Upgrade the Dashboard, if it is on a separate server than the Core Services computer.                                                                                                    |
| For more information, see "Upgrading the Dashboard" on page 49.                                                                                                    |

## **Considerations for Upgrading**

Before upgrading any Secure Configuration Manager components, review the following considerations:

• When you upgrade Core Services, the process also upgrades the Web console and Secure Configuration Manager database as needed.

- The Web console requires the Analytics Database, which is a component of the Dashboard. Before you log in to the Web console, ensure that the Analytics Database has been installed or upgraded to the appropriate version. Use the setup.exe or NetIQDashboard.msi file for the Dashboard.
- If you are using Secure Configuration Manager with an operating system and/or a database version that is no longer certified, please contact NetIQ Technical Support to migrate to a certified version of the operating system and/or the database. For more information about certified operating system and database versions, see the System Requirements for Secure Configuration Manager web page.

## **Preparing to Upgrade**

Before upgrading, you might want to back up the configuration settings for Secure Configuration Manager. You can also shut down running processes and ensure that users are not logged into the consoles or Dashboard.

- "Backing Up Configuration Data" on page 45
- "Preparing Your Environment for Upgrade" on page 46
- "Stopping Scheduled Jobs Before Upgrade" on page 47

#### **Backing Up Configuration Data**

To back up configuration data before you upgrade Secure Configuration Manager:

- **1** Back up the SCM installation directory. Generally, the installation directory is C:\Program Files (x86)\NetIQ\Secure Configuration Manager.
- 2 Back up the SCMNSS directory. Generally, the SCMNSS directory is C:\scmnss.
- **3** Back up registry keys by exporting the following registry keys. To export the registry keys, open the command prompt and type regedit.exe, and then go to File > Export. Save the registry key file in .reg format.
  - ◆ HKEY\_CURRENT\_USER\Software\PENTASAFE
  - $\bullet \ \ \, \texttt{HKEY\_LOCAL\_MACHINE} \backslash \texttt{SYSTEM} \backslash \texttt{CurrentControlSet} \backslash \texttt{Services} \backslash \texttt{PSService} \\$
  - ◆ HKEY\_LOCAL\_MACHINE\SOFTWARE\Wow6432Node\PENTASAFE
  - HKEY\_LOCAL\_MACHINE\SOFTWARE\Wow6432Node\Microsoft\Windows\CurrentVersion\Unin stall\NetIQ Core Services
  - HKEY\_LOCAL\_MACHINE\SOFTWARE\Wow6432Node\Microsoft\Windows\CurrentVersion\Unin stall\NetIO Secure Configuration Manager
- **4** Back up the SCM shortcuts by backing up the C:\ProgramData\Microsoft\Windows\Start Menu\Programs\NetIQ Secure Configuration Manager directory.

**NOTE:** The ProgramData directory might be hidden. If it is not visible, change the folder options settings to show the hidden files and folders.

5 Back up the Vigilent database.

#### **Preparing Your Environment for Upgrade**

Before upgrading Secure Configuration Manager, you need to prepare the environment through the following steps.

- 1 Verify that the version of Secure Configuration Manager currently running in your environment is supported by the upgrade process. For more information, see "Secure Configuration Manager Upgrade Checklist" on page 43.
- 2 To ensure a clean snapshot of your Secure Configuration Manager database, close all consoles and shut down Core Services. Follow these steps to shut down Core Services:
  - 2a Log on to the Core Services computer.
  - 2b Click Services in the Administrative Tools program folder, and then click NetIQ Core Services.
  - 2c On the Action menu, click Stop.
- 3 Using Microsoft SQL Server Enterprise Manager, ensure no users are connected to the Secure Configuration Manager database.
- **4** To ensure that your session is not timed out during the upgrade, modify time-out settings, by using the following steps:
  - 4a Log in to the Microsoft SQL Server Management Studio.
  - 4b Select your SQL server by right-clicking the name of the server, and then go to Properties > Connections.
  - **4c** Set the value of the Remote Query Timeout property to 0.
- **5** Back up your Secure Configuration Manager database. For more information, see the Microsoft SQL Server documentation.
- 6 Ensure the free disk space allocated for the database upgrade is at least four times the size of the current VigilEnt.mdf file. By default, you can find the VigilEnt.mdf file at C:\Program Files\Microsoft SQL Server\MSSQL.1\MSSQL\Data.
- 7 To ensure that the Browser Service is running in SQL Server, complete the following steps:
  - 7a Open SQL Server Configuration Manager.
  - **7b** In the left pane, select the SQL Server services.
  - 7c In the right pane, ensure SQL Server Browser is set to Running.
  - 7d (Conditional) If the SQL Server Browser is stopped, select SQL Server Browser, and on the Action menu, click Start.
- 8 To ensure that the TCP/IP protocol is enabled in SQL Server, complete the following steps:
  - **8a** In the left pane, expand SQL Server Network Configuration and select **Protocols for** < database server name>.
  - **8b** In the right pane, ensure that TCP/IP is set to Enabled.
  - **8c** (Conditional) If the TCP/IP protocol is disabled, select **TCP/IP**, and on the **Action** menu, select **Enable**.
- **9** Before you run the upgrade program, ensure that no users are connected to the database and no Secure Configuration Manager consoles are running. The database upgrade fails if users attempt to connect to the database at any time during the upgrade process.

#### **Stopping Scheduled Jobs Before Upgrade**

You cannot run scheduled jobs during the upgrade of Secure Configuration Manager. Scheduled jobs that complete or start during the upgrade process indicate a zero score upon completion. You must run the jobs again.

#### **Stopping Pending Jobs**

- 1 In the Pending jobs queue, right-click the job.
- 2 On the context menu, click Cancel.

#### **Preventing Jobs from Starting**

- 1 In the Scheduled jobs queue, right-click the job.
- 2 On the context menu, click Disable.
- **3** After upgrading Secure Configuration Manager, right-click the job in the Scheduled jobs queue.
- 4 On the context menu, click Enable.

## **Upgrading Secure Configuration Manager**

This section provides requirements and instructions for upgrading Secure Configuration Manager.

"Upgrading Secure Configuration Manager" on page 47

#### **Upgrading Secure Configuration Manager**

If a Windows agent exists on the Core Services computer, the setup program upgrades the agent. Otherwise, the setup program installs and registers a new Windows agent on the computer. The new agent and the endpoint representing the computer's operating system become a managed system in your asset map.

#### To upgrade Secure Configuration Manager:

- 1 Ensure that you have prepared your environment for upgrade. For more information, see "Preparing Your Environment for Upgrade" on page 46.
- 2 Ensure that the computers on which you want to upgrade Secure Configuration Manager components meet the specified requirements. For more information, see Chapter 2, "Planning Overview," on page 15 and Step 6 on page 46 of "Preparing Your Environment for Upgrade" on page 46.
- 3 To upgrade Core Services, Web console, and the Secure Configuration Manager database, complete the following steps:
  - **3a** Log in to the Core Services computer with the appropriate permissions:
    - (Conditional) If Core Services and the database are installed on the same computer, log on as a user with local administrator rights.
    - (Conditional) If Core Services and the database are installed on different computers, you must log on to the Core Services computer with an account that has administrator rights in SQL Server.

**NOTE:** If Core Services and the Secure Configuration Manager database are installed on different computers, the Secure Configuration Manager installation kit detects the database location and upgrades it along with Core Services.

- **3b** Exit all programs that are open on the computer.
- **3c** Run the setup.exe, located by default in the CDImage directory of the Secure Configuration Manager installation kit.
- 3d Select the type of authentication: Windows or SQL.
  If you select SQL, provide the user name and password for the account.
- 3e Click Upgrade.
- 3f Follow the instructions in the wizard until you have finished upgrading the product.

**NOTE:** While upgrading Secure Configuration Manager on a system where Core Services and the console are installed, pressing the **Back** button shows an incorrect screen. In such a case, you must close the wizard and restart the upgrade process.

- 3g (Conditional) For the Dashboard Installation Requirement page, if the Dashboard is not installed in your environment, you can either specify the IP address and host for the server where you plan to install the Analytics Database or click Next without entering values.
  - If you do not enter values, you can specify the settings after you install the Dashboard. Otherwise, the Web console will not function appropriately. For more information, see the Help for the Web console or "Configuring the Web Console" in the *User's Guide for Secure Configuration Manager*.
- **3h** (Conditional) If the upgrade process prompts you to install the Windows agent, you must specify a run-as account for the Windows agent service. For more information about the Windows agent service and permissions, see the Secure Configuration Manager Windows Agent Installation and Configuration Guide.
- **3i** Do not stop or start Core Services until the upgrade process completes.

  After the upgrade window closes, Secure Configuration Manager continues to run the upgrade processes.
- **4** To upgrade Windows consoles, complete the following steps on each console computer:
  - **4a** Log in to the console computer with an administrator account.

**NOTE:** You must wait until the database upgrade completes before you can log in to a Secure Configuration Manager console.

- **4b** Exit all programs open on the computer.
- **4c** Run the setup program from the root folder of the Secure Configuration Manager installation kit.
- 4d (Conditional) If you accept the terms in the license agreement, click Accept and then click
- 4e Select Upgrade and then click Next.
- 4f Follow the instructions in the wizard until you have finished installing the product.
- **5** Upgrade the Dashboard. Click **Cancel** when prompted if you do not want to upgrade the Dashboard on the current server.
- **6** When you have completed the upgrade, re-run the AutoSync wizard in Secure Configuration Manager to download the latest security knowledge. For more information about the AutoSync feature, see "Updating Security Knowledge" on page 49 and the *User's Guide for Secure Configuration Manager*.

#### **Troubleshooting Database Upgrade Failure**

If your database upgrade fails due to a power outage, users connecting to the database during upgrade, or other errors, restore the database backup you made prior to upgrade and run the database upgrade again. You can find information to help you troubleshoot database issues in the log files. To access your log files, enter %TEMP% in the Windows Run command window. For information about restoring a database, see the Microsoft SQL Server documentation.

## **Upgrading the Dashboard**

You can upgrade the Dashboard in one of the following two ways:

- Upgrading the Dashboard along with Secure Configuration Manager
   You can upgrade the Dashboard while upgrading the Secure Configuration Manager version.
- Standalone upgrade of the Dashboard

#### To upgrade the standalone installation of the Dashboard:

- 1 Log out of all the Dashboard user sessions, and close the browser windows.
- 2 Copy the Dashboard installer, CDImage\Intel\Deployment\Dashboard\NetIQDashboard.msi, to the computer where you want to upgrade the Dashboard.
- 3 Double-click NetIQDashboard.msi to run the upgrade wizard.
- 4 Click Next.
- **5** Click **Upgrade** in the Installation Summary dialog box to start the upgrade.
- 6 Click Finish.

## **Discovered Systems**

The upgrade process removes all existing records from the Discovered Host table in the database. This means that the upgrade also removes all systems from the Discovered Systems content pane.

- After you successfully upgrade Secure Configuration Manager and register your agents, the Asset Details and Discovery job automatically add application endpoints discovered on currently registered Windows and UNIX systems.
  - To manually repopulate Discovered Systems with unmanaged systems, update the Discovery settings in the Core Services Configuration Utility, and then initiate the discovery process. For more information about discovery, see the Help and the User's Guide for Secure Configuration Manager
- To discover systems in Active Directory, you must update the settings on the Discovery tab of the Core Services Configuration Utility.

## **Updating Security Knowledge**

The upgrade process might not include the latest security checks and policy templates for Secure Configuration Manager. It is important to run the AutoSync update service to download and apply the latest security intelligence to keep your enterprise protected. For more information, see the *User's Guide for Secure Configuration Manager*.

**NOTE:** Secure Configuration Manager downloads, but does not update, patch level database files during this process. For more information, see "Agent Considerations" on page 50 and the *User's Guide for Secure Configuration Manager*.

#### To update security knowledge:

- 1 After completing the upgrade process, launch Secure Configuration Manager.
- 2 On the Tools menu, click AutoSync Wizard.
- 3 Click Check for Updates.
- **4** (Optional) To download and apply all policy templates and security checks, select the check box in the column header.
- **5** (Optional) To download and apply specific policy templates and security checks, complete the following steps:
  - 5a Clear the check box in the column header to deselect all items in the window.
  - **5b** Select the check box next to each policy template and security check you want to download and apply.
- 6 Click Apply Updates.
- 7 Click OK.
- 8 Click Finish when the wizard completes the download.

## **Agent Considerations**

When you upgrade Secure Configuration Manager, the endpoint and agent information persists from the previous version so you can continue running reports on existing endpoints. However, in some cases, you must delete old agents and add them as new endpoints. For more information about supported agent versions, see the System Requirements for Secure Configuration Manager web page.

- "Windows Agent" on page 50
- "UNIX Agent" on page 51

#### **Windows Agent**

When you install the Windows agent, Secure Configuration Manager also includes support for Active Directory, Microsoft IIS, Microsoft SQL Server, NAS, Oracle, and Network Device endpoints. To manage Active Directory, Microsoft IIS, SQL Server, NAS, Oracle, or Network Device endpoints with the Windows agent, you must add the endpoints in Secure Configuration Manager after you install the Windows agent.

If you previously managed Microsoft IIS endpoints using the VigilEnt Security Agent for Web Servers (VSA for Web Servers), and want to continue managing those endpoints, delete the old agents and add them as new endpoints of the Windows agent.

No upgrade path is available from the legacy Oracle agent to the new endpoint type. If you are currently managing Oracle databases with the legacy Oracle agent and want to continue managing those databases using the Windows agent, delete your old agents and add them as new endpoints of the Windows agent.

To take advantage of new features in Secure Configuration Manager, you must upgrade each agent to the latest agent versions. For more information about upgrading Windows agents, see the *User's Guide for Secure Configuration Manager* and the *Secure Configuration Manager Windows Agent Installation and Configuration Guide*.

#### **UNIX Agent**

When you install the UNIX agent, Secure Configuration Manager also includes support for Oracle endpoints. To manage Oracle endpoints using the UNIX agent, you must add the endpoints in Secure Configuration Manager after you install the UNIX agent.

No upgrade path is available from the legacy Oracle agent to the new endpoint type supported by the UNIX agent. If you are currently managing Oracle databases with the legacy Oracle agent and want to continue managing those databases using the UNIX agent, delete your old agents and add them as new endpoints of the UNIX agent.

To take advantage of new features in Secure Configuration Manager, you must upgrade each agent to the latest agent versions. For more information, see "Deploying UNIX Agents" on page 39, and the *Installation and Configuration Guide for NetIQ Security Agent for UNIX*.

## **Recovering Configuration Data**

If the SCM upgrade fails or is interrupted, you can recover the SCM configuration data. NetIQ recommends that you recover the configuration data before trying to upgrade again if the upgrade fails or is interrupted.

To recover SCM configuration data:

- 1 Stop the Netiq Security Agent for Windows service in Control Panel > Administrative Tools > Services.
- **2** Rename or copy the backed up installation folder to C:\Program Files (x86)\NetIQ\Secure Configuration Manager.
- **3** Rename or copy the backed up SCMNSS folder to C:\scmnss.
- 4 Import the backed up registry keys. To import the registry, open the command prompt and enter regedit.exe and then go to File > Import.

Browse to the backed up .reg file:

- ◆ HKEY CURRENT USER\Software\PENTASAFE
- ◆ HKEY\_LOCAL\_MACHINE\SYSTEM\CurrentControlSet\Services\PSService
- ◆ HKEY\_LOCAL\_MACHINE\SOFTWARE\Wow6432Node\PENTASAFE
- HKEY\_LOCAL\_MACHINE\SOFTWARE\Wow6432Node\Microsoft\Windows\CurrentVersion\Unin stall\NetIQ Core Services
- HKEY\_LOCAL\_MACHINE\SOFTWARE\Wow6432Node\Microsoft\Windows\CurrentVersion\Unin stall\NetIQ Secure Configuration Manager
- 5 Rename or copy the backed up shortcuts folder to
  - C:\ProgramData\Microsoft\Windows\Start Menu\Programs\NetIQ Secure Configuration Manager.
- **6** Restore the backed up Vigilent database.
- 7 Restart NetIQ Core Service in Control Panel > Administrative Tools > Services.
- 8 Restart NetIQ Security Agent for Windows.

# 12 Getting Started with Secure Configuration Manager

This chapter provides information about Windows and SQL authentication, and helps you get started with the Secure Configuration Manager consoles and Core Services.

- "Getting Started Checklist" on page 53
- "Configuring Windows Authentication between Core Services and the Database" on page 54
- "Starting Core Services" on page 54
- "Starting the Consoles" on page 55
- "Configuring SQL Authentication between the Database and the Consoles" on page 56
- "Configuring the Dashboard" on page 56

## **Getting Started Checklist**

This chapter guides you through the process of getting started with Secure Configuration Manager.

|   | Checklist Items                                                                                                   |
|---|----------------------------------------------------------------------------------------------------|
|   | (Optional) Configure Windows authentication for communication between Core Services and the database.             |
|   | For more information, see "Configuring Windows Authentication between Core Services and the Database" on page 54. |
|   | 2. Start Core Services.                                                                                           |
|   | For more information, see "Starting Core Services" on page 54.                                                    |
|   | 3. Start the Windows console to connect to Core Services and set up additional users.                             |
|   | For more information, see "Starting the Windows Console" on page 55.                                              |
|   | Start the Web console to connect to Core Services and the Dashboard.                                              |
|   | For more information, see "Starting the Web Console" on page 55.                                                  |
|   | 5. (Optional) Configure SQL authentication between the consoles and the database.                                 |
|   | For more information, see "Configuring SQL Authentication between the Database and the Consoles" on page 56.      |
|   | 6. Configure the Dashboard.                                                                                       |
| - | For more information, see "Configuring the Dashboard" on page 56.                                                 |

## Configuring Windows Authentication between Core Services and the Database

By default, Secure Configuration Manager uses SQL authentication for communication between Core Services and the database. SQL authentication creates a user ID and password that are valid only for Microsoft SQL Server. You can also use Windows authentication.

When using Windows authentication, the database checks with the Windows domain controller to see if the user ID and password you used to log on to the computer are allowed to use the database.

- 1 (Conditional) If the database is on the same computer as Core Services, complete the following steps on this computer:
  - **1a** Start the Core Services Configuration Utility in the NetIQ Secure Configuration Manager program folder.
  - 1b On the Database tab, set the Use Windows Authentication field to True.
  - **1c** Click **OK** to save the changes and close the Configuration Utility.
  - 1d Restart Core Services.
- 2 (Conditional) If the database is on a different computer from Core Services, complete the following steps on the Core Services computer:
  - 2a Start the Core Services Configuration Utility in the NetIQ Secure Configuration Manager program folder.
  - 2b On the Database tab, set the Use Windows Authentication field to True.
  - 2c Click OK to save the changes and close the Configuration Utility.
  - 2d Browse to the Services list in Control Panel.
  - 2e Select NetIQ Core Services from the Services list.
  - **2f** Change the service properties to log on with the account you specify to connect to the database.
  - 2g Click OK.
  - 2h Click Start Service.
- 3 Close the Services and Administrative Tools windows.

## **Starting Core Services**

Core Services handles communication between the consoles and the other Secure Configuration Manager components. Core Services must be running before you can use Secure Configuration Manager.

The Secure Configuration Manager setup program automatically starts Core Services for you. However, you can also manually start Core Services. To manually start the Core Services service, use the Services utility in the Windows Control Panel.

When you run Core Services for the first time, it generates a set of authentication keys called **domain keys**. If you are using a single Core Services, back up the domain keys for your Core Services to a disk or to another computer in case you need to re-install Core Services at any point. Otherwise, when you install a new Core Services, new keys are created and you cannot access the agents you registered with the set of domain keys generated by the initial Core Services installation.

**Console administrators**, console users assigned to the Secure Configuration Manager Administrator's role, can use the Core Services Configuration Utility to configure Core Services. For more information, see the Help for the Core Services Configuration Utility.

## Starting the Consoles

When you start Secure Configuration Manager for the first time after installation, log in to the Windows console first. You must use the user account and password that you entered during installation to log on. After you set up the product and create other user and administrator accounts, you can use any of those accounts to log in to either console.

By default, Secure Configuration Manager uses Windows authentication for communication between the consoles and the database. When using Windows authentication, the database checks with the Windows domain controller to see if the user ID and password you used to log in to the console computer are allowed to use the database through Core Services.

You can also use SQL authentication. For more information, see "Configuring SQL Authentication between the Database and the Consoles" on page 56.

#### **Starting the Windows Console**

- 1 Start Secure Configuration Manager from the NetIQ Secure Configuration Manager program folder.
- 2 In the Core Services field, select the computer that hosts the Core Services that you want to use.
- 3 (Optional) To configure the Core Services that you are using, complete the following steps:
  - 3a Click Configure.
  - **3b** Edit the appropriate fields.
  - 3c Click OK.
- **4** Type the user name for your default Secure Configuration Manager administrator account in the User Name field. Type the password that you specified during installation in the Password field.
- 5 Click OK.

#### **Starting the Web Console**

The Web console works in most browsers so your users can access Secure Configuration Manager from anywhere. The installation process supplies the URL address, including the Core Services port. For example, https://162.99.123.45:8044/scm.

For more information about supported browsers, see "Web Console Requirements" on page 28.

## **Configuring SQL Authentication between the Database and the Consoles**

You can also use SQL authentication for communication between the consoles and the database. SQL authentication creates a user ID and password that are valid only for SQL Server. For more information about authentication, see the Authentication article in the SQL Server Books Online, which are delivered with the full version of SQL Server.

- 1 Set up the database in mixed-mode security in SQL Server Enterprise Manager. For more information, see the Microsoft SQL Server documentation.
- 2 On the Core Services computer, complete the following steps:
  - 2a Start the Core Services Configuration Utility in the NetIQ Secure Configuration Manager program folder.
  - 2b On the Database tab, set the Allow SQL Authentication field to True.
  - 2c Click OK to save the changes and close the Configuration Utility.
  - **2d** Restart Core Services using the Windows Services utility. You can access the Windows Services utility through Control Panel.
- 3 Enable SQL authentication in Secure Configuration Manager by completing the following steps:
  - **3a** Start Secure Configuration Manager in the NetIQ Secure Configuration Manager program folder.
  - 3b On the Windows console login window, click Configure.
  - 3c Select the Enable SQL Authentication check box.
  - 3d Click OK.
- 4 Specify your user name and password and click OK.

## Configuring the Dashboard

The installation process configures the Dashboard so you can log in immediately. However, you might want to set up the Dashboard to perform in a distributed environment or customize settings.

In most environments, you can launch the Dashboard from the Web console. For more information, see "Launching the Dashboard from the Web Console" in the *User's Guide for Secure Configuration Manager*.

- "Configuring the Dashboard for a Distributed Environment" on page 56
- "Customizing the Dashboard Settings" on page 57

## Configuring the Dashboard for a Distributed Environment

If you have installed the Dashboard in a distributed environment, you must configure **unicast discovery**. For more information about unicast discovery, see the Elasticsearch documentation. You must perform the following procedure on both the Dashboard website and Secure Configuration Manager Database host computers.

- 1 Open the elasticsearch.yml file, by default in the C:\Program Files (x86)\NetIQ\Secure Configuration Manager\Dashboard\Database\config\ directory.
- 2 Uncomment the following line:

```
# discovery.zen.ping.unicast.hosts: ["host1", "host2"]
```

3 In the above line, add the IP addresses of the Dashboard website and Database hosts that you want to add for unicast discovery.

For example:

```
discovery.zen.ping.unicast.hosts: ["255.0.0.0", "127.0.0.1"]
```

- 4 Save the elasticsearch.yml file.
- 5 Restart the Elasticsearch 2.0.0 (NetIQDatabaseService) service.

#### **Customizing the Dashboard Settings**

After installing the Dashboard, you can change the default settings.

- **1** Go to the directory where you have installed the Dashboard, by default in the C:\Program Files(x86)\NetIQ\Secure Configuration Manager\Dashboard directory.
- 2 (Conditional) To change the properties for the Dashboard, complete the following steps:
  - 2a Open the db.properties file, by default in the Database\config directory.
  - **2b** Change the protocol, Database port, and the Core computer name in this file.
  - 2c Save the file.
- 3 (Conditional) To customize the Dashboard Website, complete the following steps:
  - **3a** Open the website.properties file, by default in the Website directory.
  - **3b** Change the Website protocol, Website port, Database protocol, and the Database port in this file.
  - 3c Save the file.
- 4 Restart Elasticsearch 2.0.0 (NetlQDatabaseService).
- 5 Restart NetIQ Dashboard Website Service.